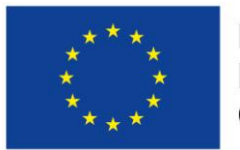

Evropská unie Evropský sociální fond

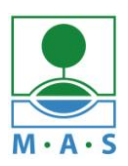

MAS ORLICKO, z.s.

# **Postup založení projektu v ISKP14+**

## ve výzvě MAS č. 055/03\_16\_047/CLLD\_15\_01\_065 z OPZ

## **,,Prorodinná opatření I"**

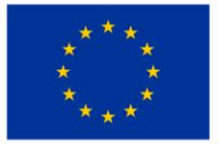

EVROPSKÁ UNIE Evropský fond pro regionální rozvoj Integrovaný regionální operační program

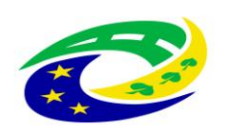

**MINISTERSTVO<br>PRO MÍSTNÍ** ROZVOJ ČR

#### **Krok č. 1: Registrace a přihlášení do ISKP14+ na adrese <https://mseu.mssf.cz/>**

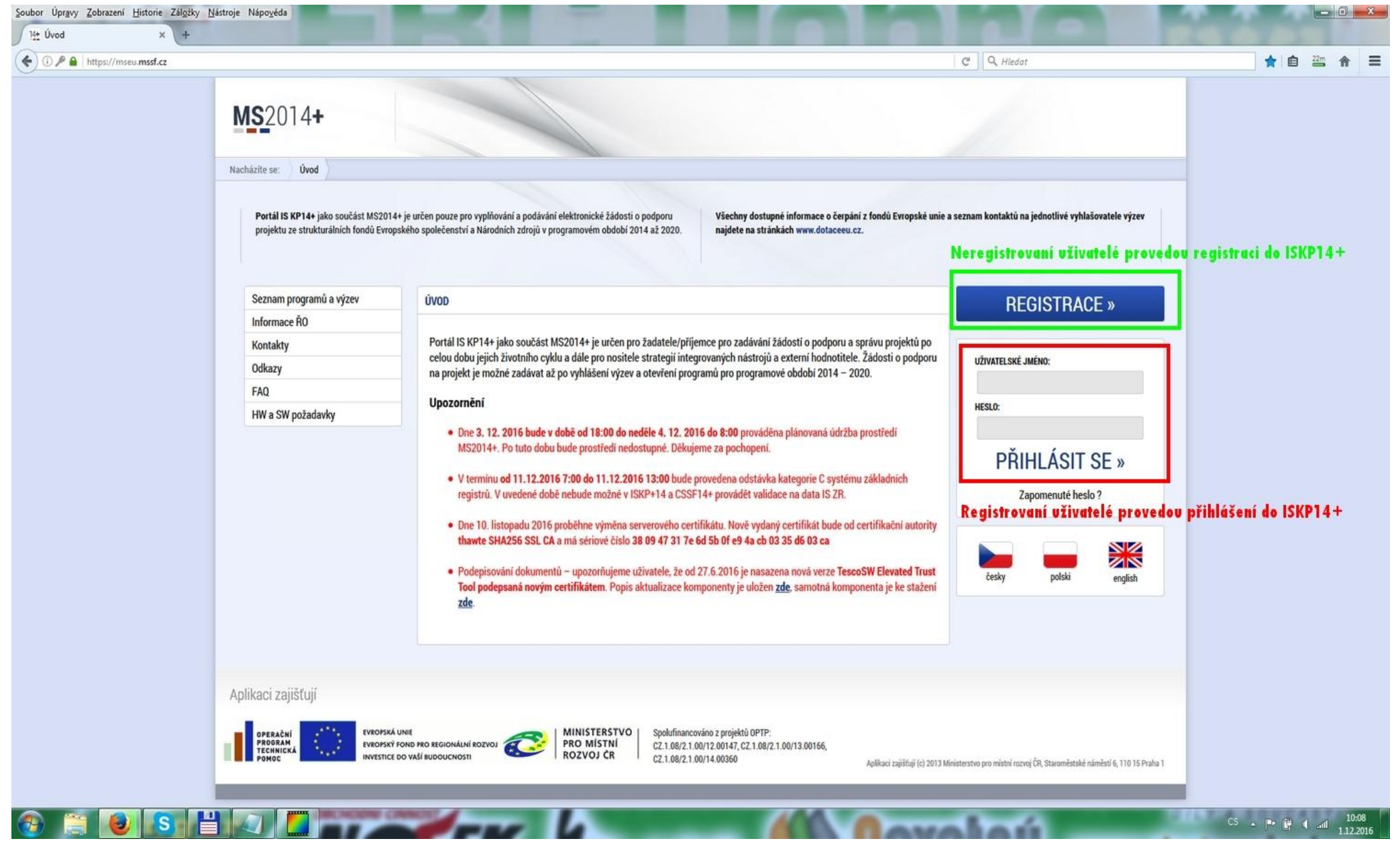

### **Krok č. 2: Kliknutí na tlačítko ŽADATEL**

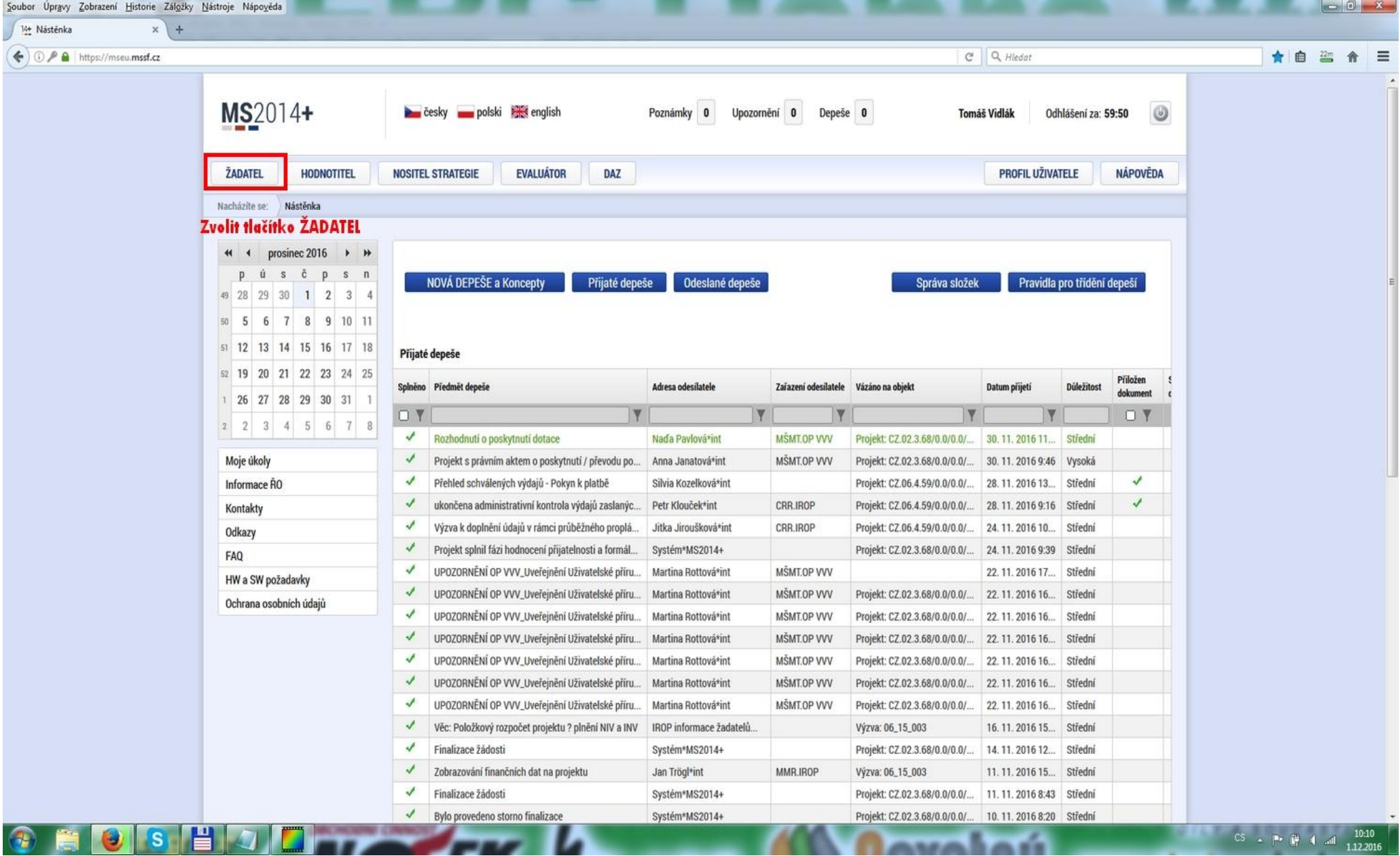

### **Krok č. 3: Kliknutí na tlačítko NOVÁ ŽÁDOST**

Carlos Hanna Zahmand History, Zahara, Massach, Massach,

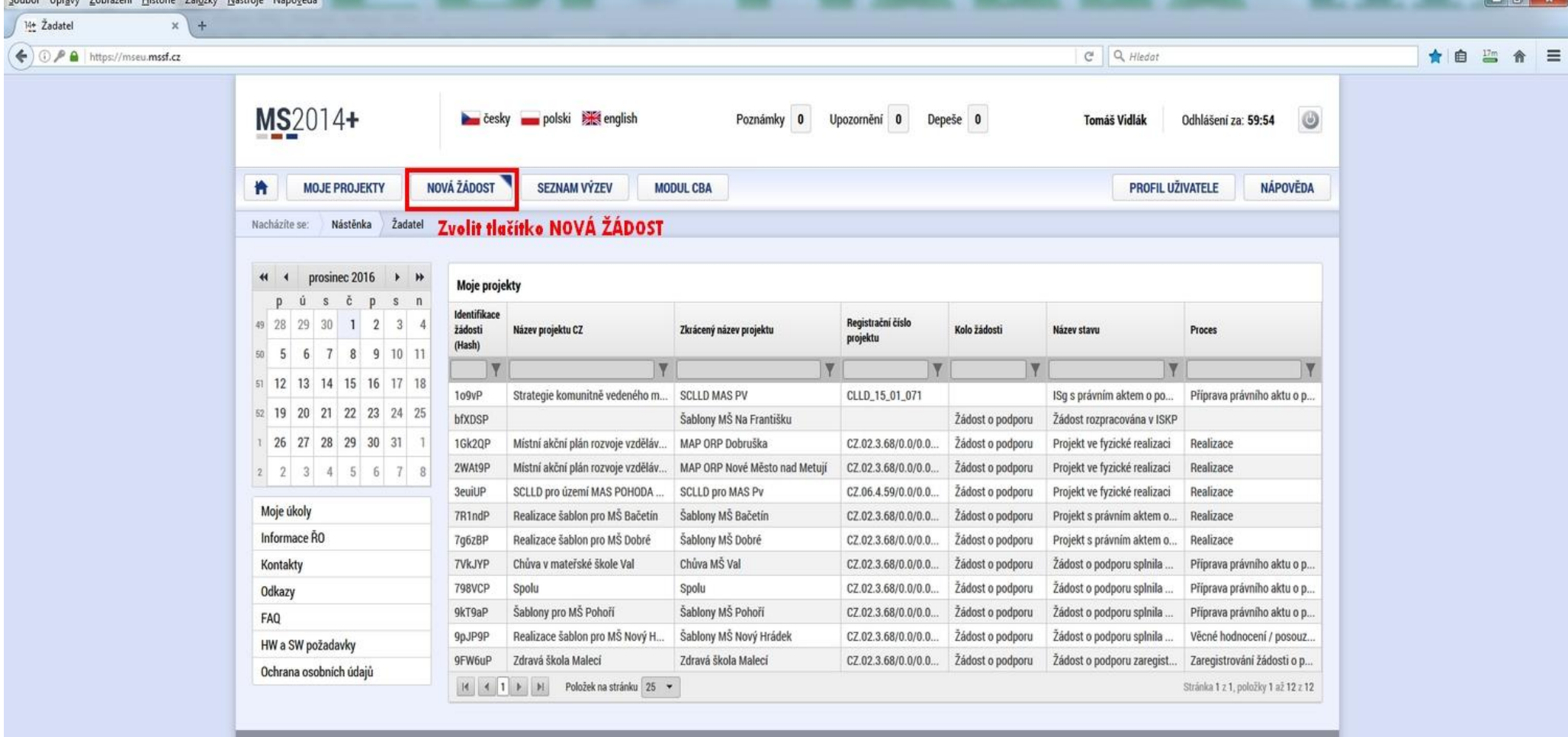

 $\sim$ 

#### **Krok č. 4: Výběr programu 03 – Operační program Zaměstnanost**

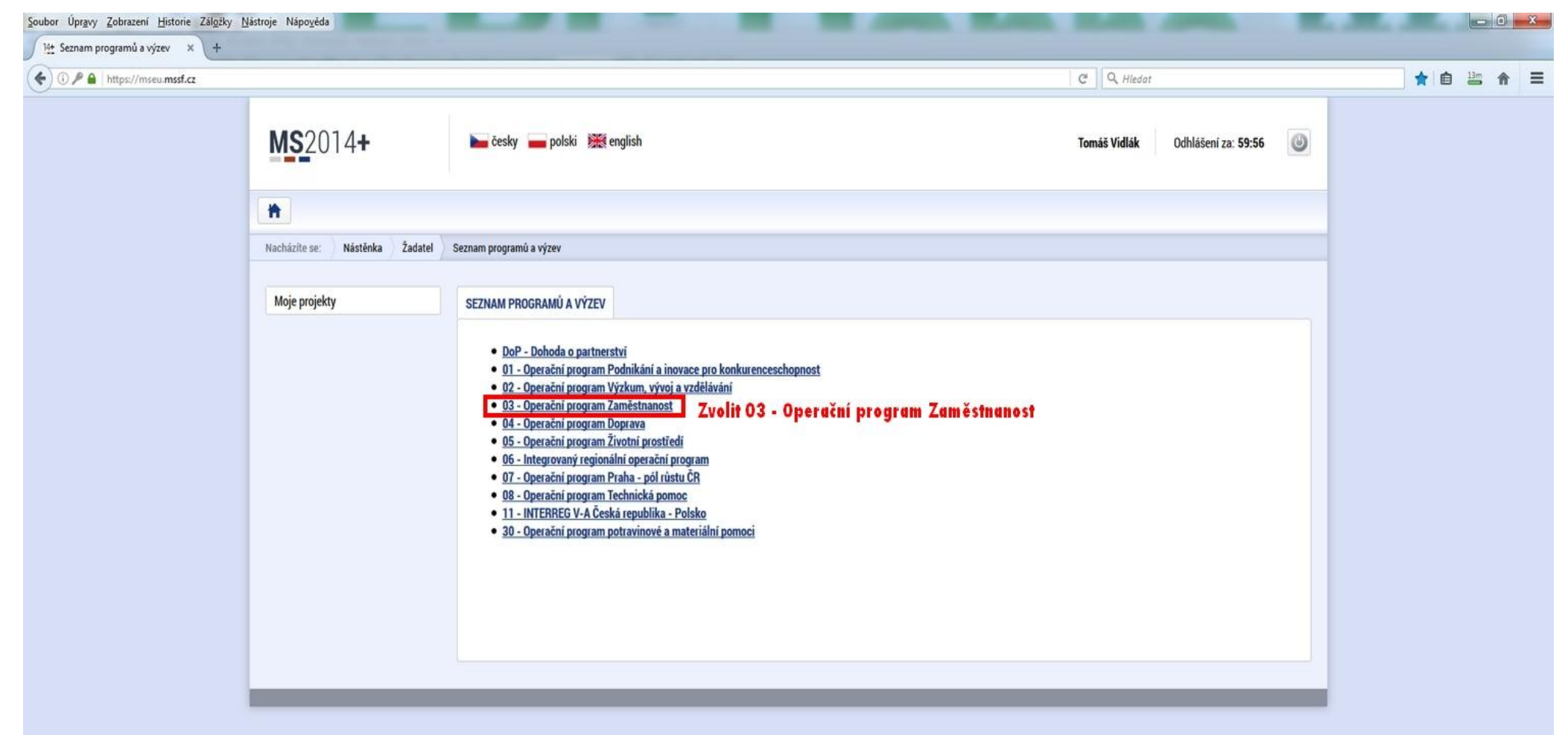

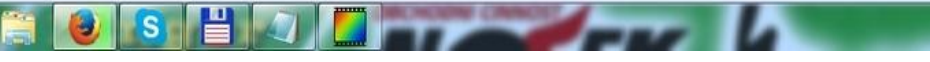

 $\sqrt{2}$ 

## **Krok č. 5: Výběr výzvy ŘO OPZ 03\_16\_047**

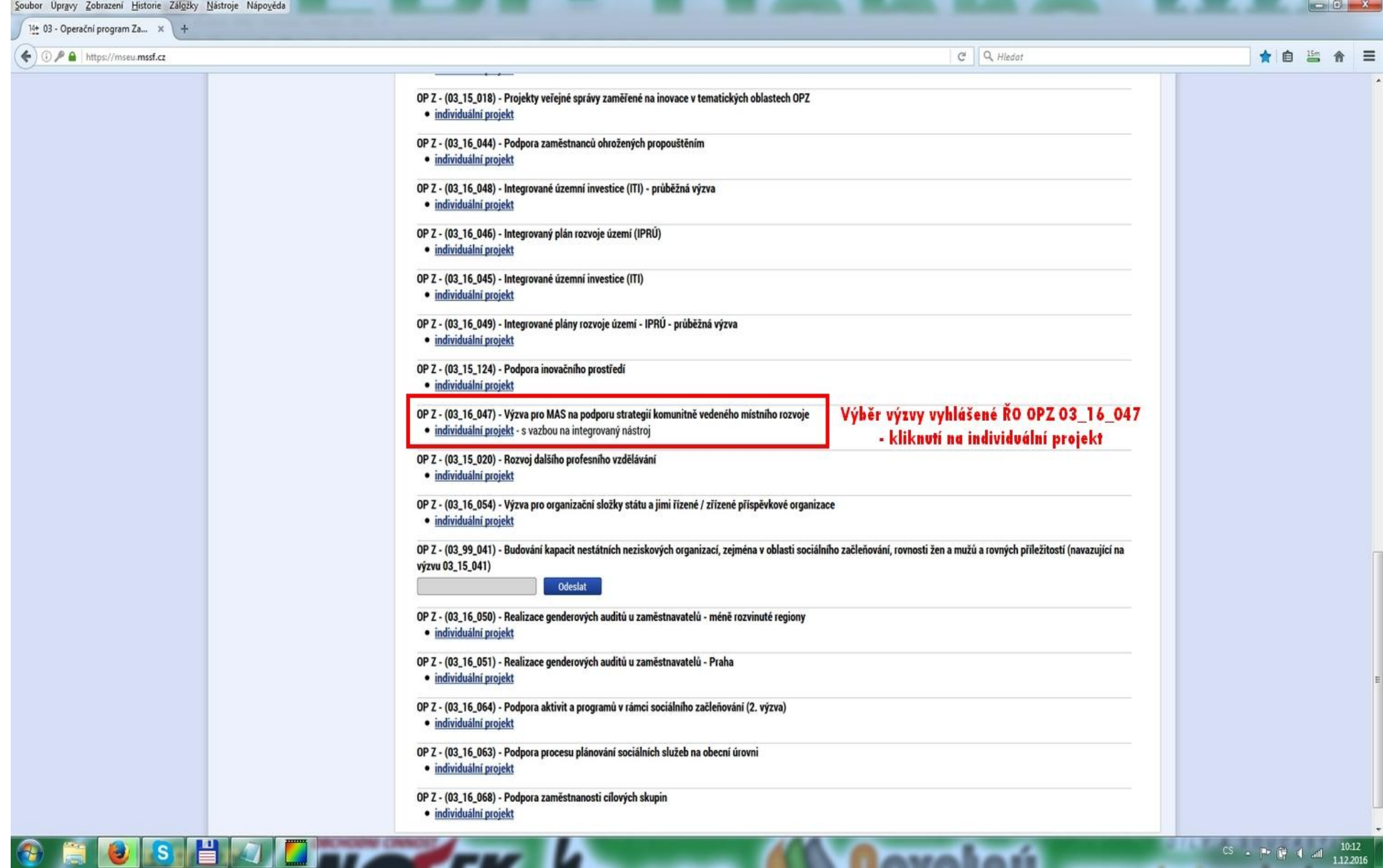

*CARRA DA BR* 

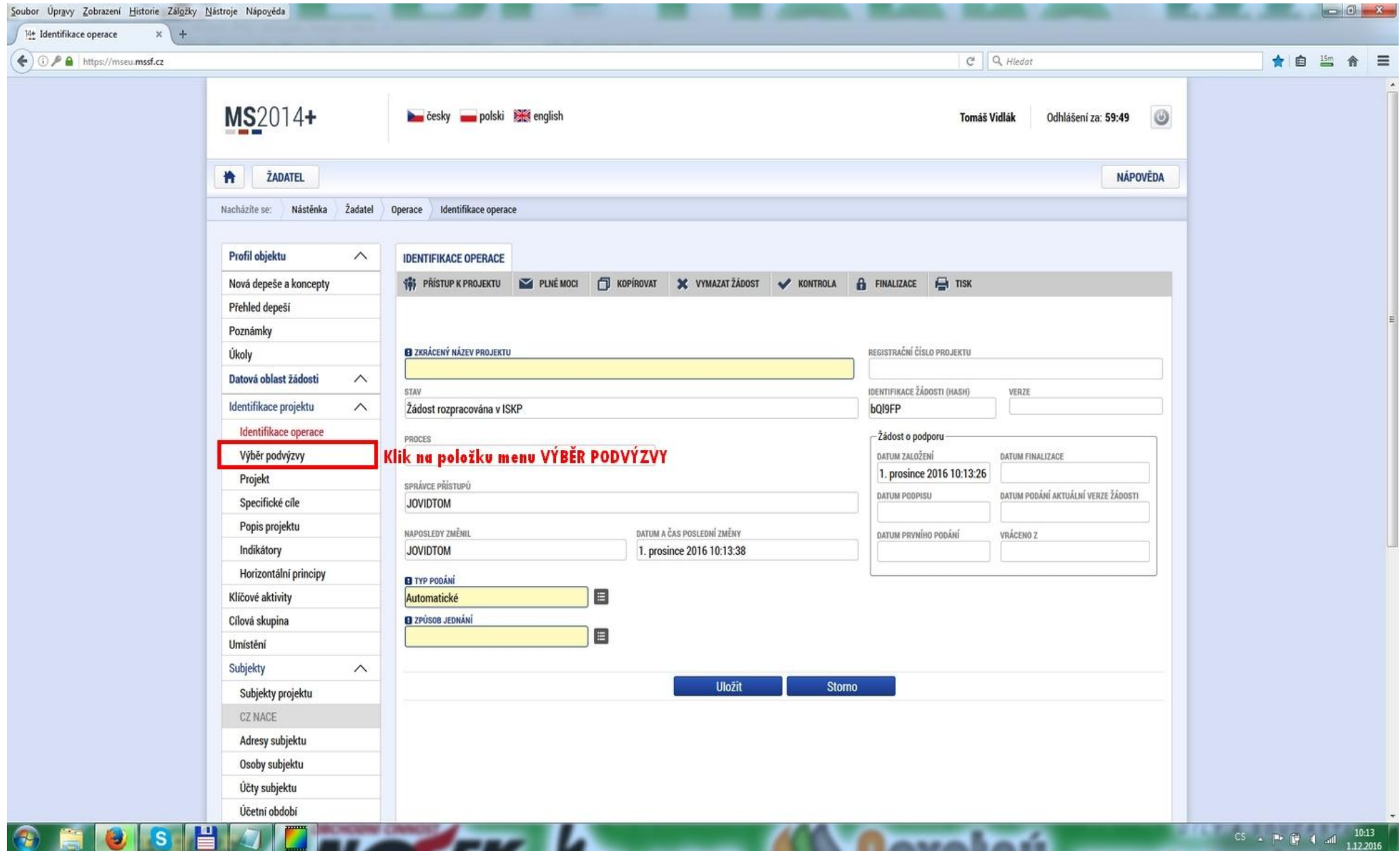

**Krok č. 6: Navázání na podvýzvu MAS 009/03\_16\_047/CLLD\_15\_01\_065**

#### **Krok č. 7: Výběr podvýzvy MAS z rolovacího menu 009/03\_16\_047/CLLD\_15\_01\_065**

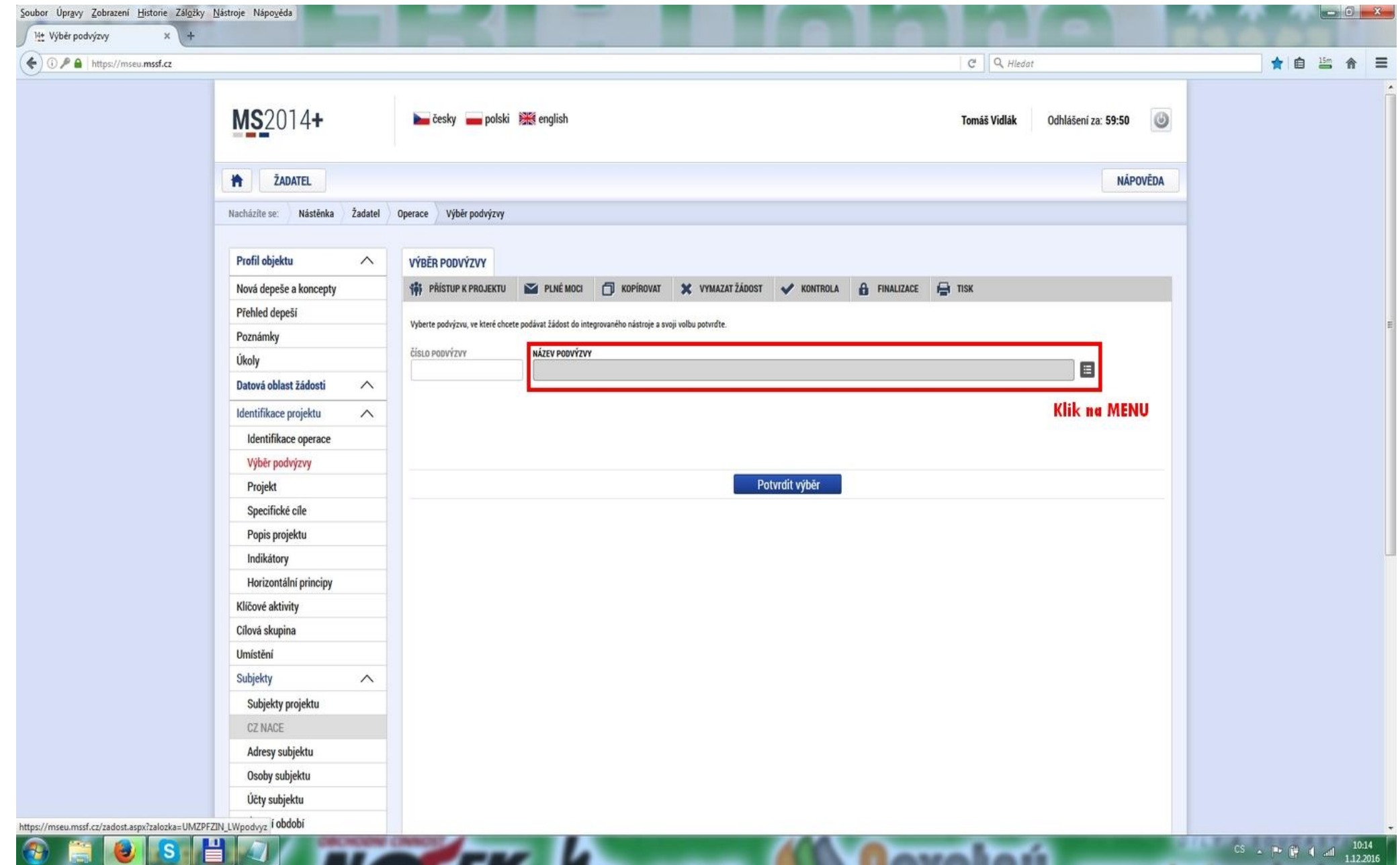

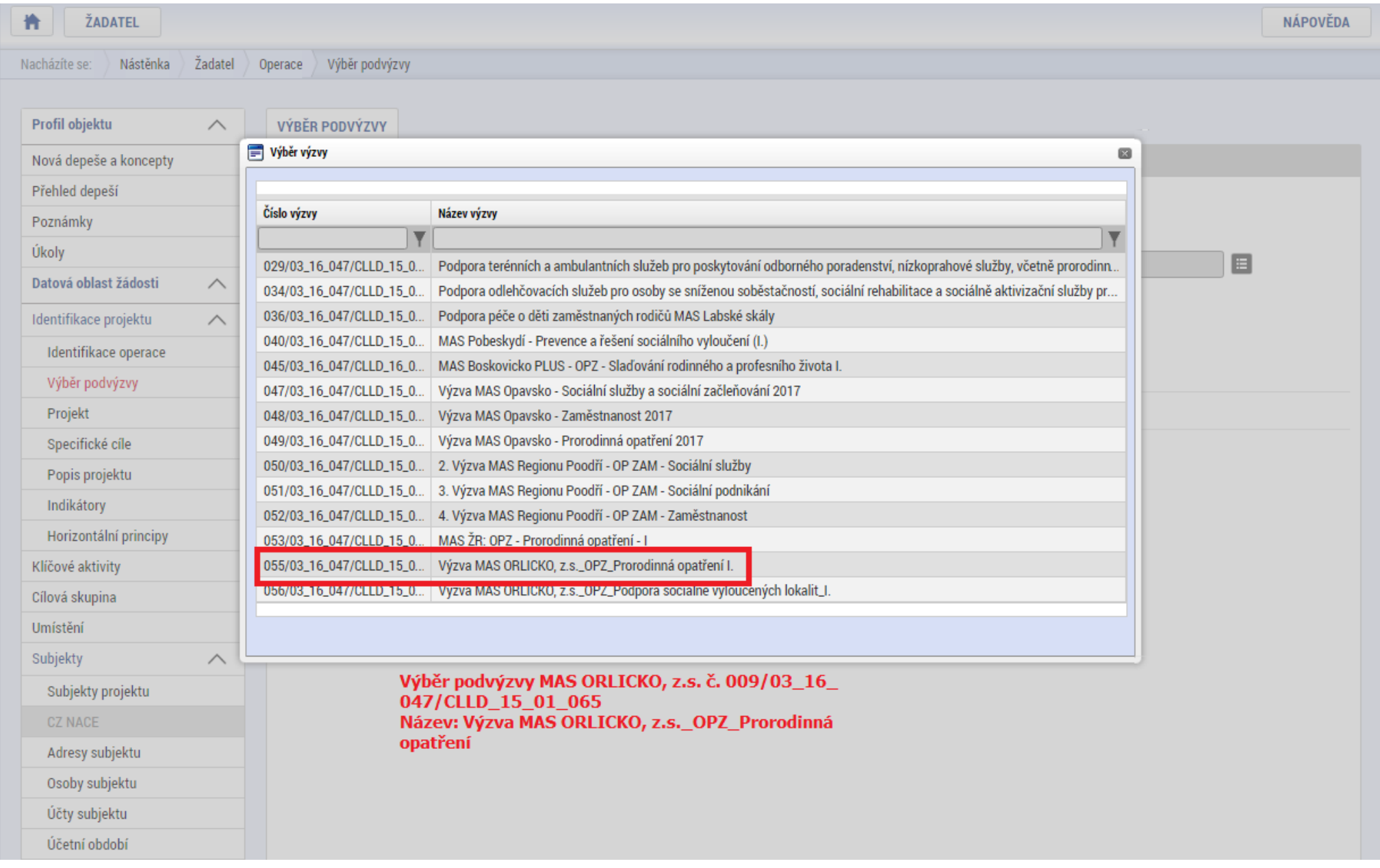

## **Krok č. 8: Navázání na podvýzvu MAS 009/03\_16\_047/CLLD\_15\_01\_065**

#### **Krok č. 9: Kontrola podvýzvy MAS 009/03\_16\_047/CLLD\_15\_01\_065 a potvrzení výběru**

 $\sim$ 

ŽADATEL NÁPOVĚDA 橹 Nacházíte se: Nástěnka Žadatel Operace Výběr podvýzvy Profil objektu VÝBĚR PODVÝZVY  $\curvearrowright$ **181** PŘÍSTUP K PROJEKTU **FU** KOPÍROVAT **X** VYMAZAT ŽÁDOST  $\Box$  TISK PLNÉ MOCI **A** FINALIZACE Nová depeše a koncepty **KONTROLA** Přehled depeší Vyberte podvýzvu, ve které chcete podávat žádost do integrovaného nástroje a svoji volbu potvrďte. Poznámky ČÍSLO PODVÝZVY NÁZEV PODVÝZVY Úkoly  $\mathbf{E}$ 055/03\_16\_047/CLLD\_ <sup>-</sup> Výzva MAS ORLICKO, z.s.\_OPZ\_Prorodinná opatření I. Datová oblast žádosti  $\wedge$ Identifikace projektu  $\curvearrowright$ Kontrola vybrané podvýzvy MAS Identifikace operace Výběr podvýzvy Potvrdit výběr Projekt Specifické cíle Klik na Potvrdit výběr Popis projektu Indikátory Horizontální principy Klíčové aktivity Cílová skupina Umístění Subjekty  $\curvearrowright$ Subjekty projektu **CZ NACE** Adresy subjektu Osoby subjektu